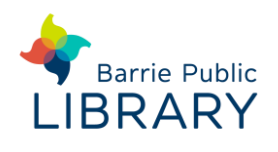

# **PressReader** PCs, Laptops & Mobile Devices

### **Sign up and Sign in**

- 1. Install the PressReader app or go to [www.pressreader.com](http://www.pressreader.com/) in your web browser
- 2. Close the pop-up message and click **Sign In** (website only). This method will also sign up new users
- 3. Click the orange **Library or Group** button

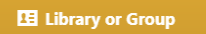

4. Select your library. The screen may take a few seconds to update.

Fill in your library card number and PIN

5. You may be prompted to enter an email address and create a password for PressReader.

If you do not use PressReader for 30 days you may need to sign in again

#### **App Menu options**

- **Search** type the newspaper or magazine title. Search box is at the top of the screen
- **Home Feed** can be personalized using My Publications
- **Publications** browse by country, category, language or publication type.
- **Downloaded** This page shows publications you have downloaded for reading offline
- **Collections** to save an article for later tap the Bookmark symbol at the top of the article. You can create multiple collections
- **Accounts** your profile information, password and the Sign out button.
- **Settings** set how many issues to store in your Downloads before deleting older ones and how downloads are managed

#### **Managing Publications**

Tap a newspaper or magazine to open the current edition

- Each publication has a slider to **Automatically deliver all new issues**
- To read past editions tap the date and select from the drop-down calendar.

Publications have different past issue availability

- **(C)** Add to my Publications adds a title to the My Publications list in your Home Feed
- **Download a publication**: tap the front cover to open it. It should download automatically to the mobile app.

You can also manually download a publication by tapping the **Down Arrow** above the issue date:

 $\odot$   $\bullet$ 

## **Reading Articles**

- To view an article in detail click / tap its headline.
- You can switch between **Full Page View** and **Text View** (article by article) ▦

 While in **Text View** you can tap the article menu for the actions below:

- **Comment**
- **N** Save to Collection saves article for later
- **(1)** Listen reads the text of an article
- **Share** to share a link to the article
- **Copy** to copy and paste article text
- **Print** (on Pressreader.com only)
- **Translate Article** to your desired language